### **Änderungen zum Tarif 07.15 – Stand 01.16 im ELAN-Kfz**

Inhaltsverzeichnis

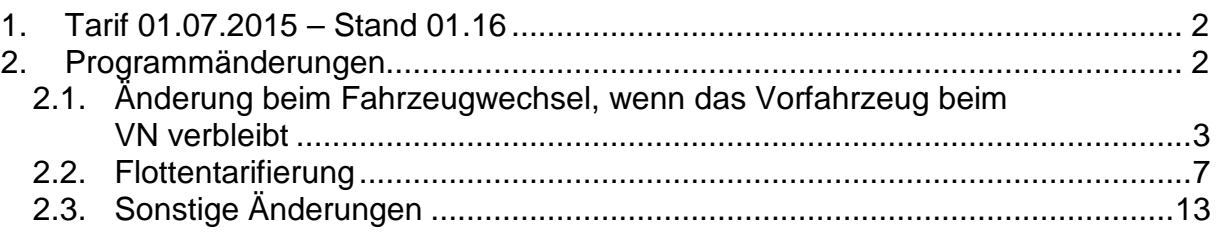

# <span id="page-1-0"></span>**1. Tarif 01.07.2015 – Stand 01.16**

Mit dem 01.01.2016 wird im Neu- und Ersatzgeschäft für

- private PKW
- private Nicht-PKW-Wagnisse
- gewerbliche PKW und
- gewerbliche Nicht-PKW-Wagnisse

der Tarifstand 07.15 mit dem Stand 01.16 eingeführt.

Die fachlichen Details können Sie den Veröffentlichungen der Fachabteilung (Rundschreiben 19/2015 und 20/2015) für das private und gewerbliche K-Geschäft entnehmen.

## <span id="page-1-1"></span>**2. Programmänderungen**

Im Zusammenhang mit dem neuen Tarif wurden folgende Programmänderungen vorgenommen:

#### <span id="page-2-0"></span>**2.1. Änderung beim Fahrzeugwechsel, wenn das Vorfahrzeug beim VN verbleibt**

Verbleibt bei einem Fahrzeugwechsel das bisherige Fahrzeug als Zweitfahrzeug beim Versicherungsnehmer, so musste dies bisher auf der Maske "Vorversicherung" manuell angegeben werden.

In der Folge wurde der Antrag ausgesteuert und musste durch die vertragsbearbeitenden Stellen aufwändig nachbearbeitet werden.

In Zukunft steht Ihnen hierfür der neue Geschäftsvorfall "…. als Ersatz für ein **bei der Gothaer** versichertes Fahrzeug **(bisheriges Fahrzeug wird Zweitfahrzeug)**" zur Verfügung.

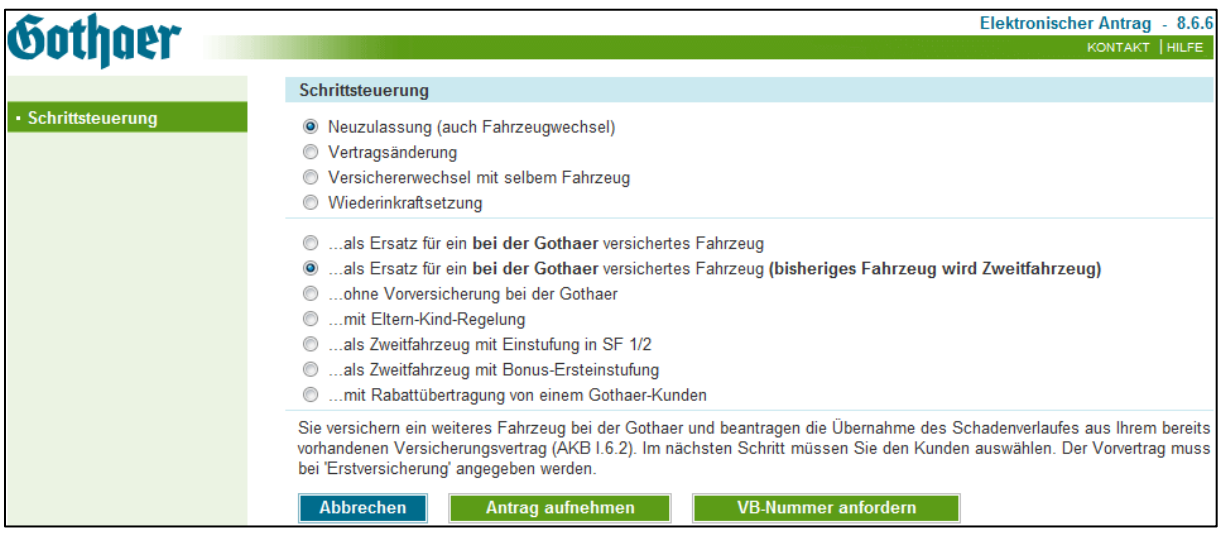

Im weiteren Verlauf des Geschäftsvorfalls ist zunächst der Vertrag im Online Kundenspiegel auszuwählen, aus dem der SF für das neue Fahrzeug übernommen werden soll. Dieser wird im Elan auf der Maske "Erstfahrzeug" eingestellt.

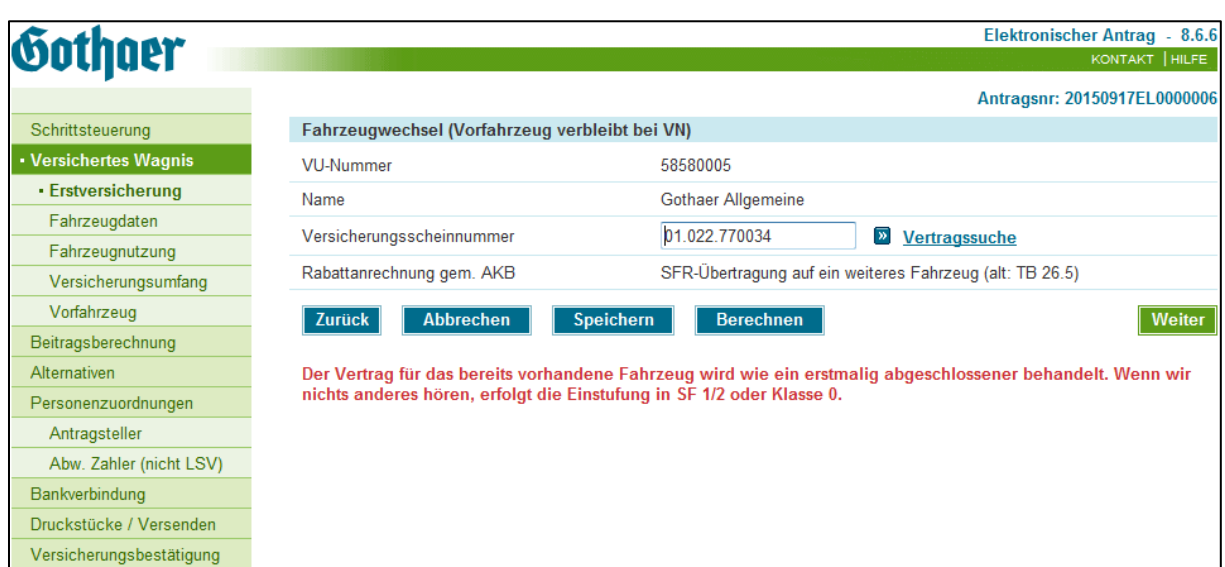

Die Felder

- VU-Nummer
- Versicherungsscheinnummer (aus gewähltem Bestandsvertrag)
- Rabattanrechnung

werden - wie oben dargestellt - unveränderbar vorbelegt.

Unterhalb des Feldes "Rabattanrechnung" wird der folgende Text in rot angezeigt.

"Der Vertrag für das bereits vorhandene Fahrzeug wird wie ein erstmalig abgeschlossener behandelt. Wenn wir nichts anderes hören, erfolgt die Einstufung in SF ½ oder Klasse 0."

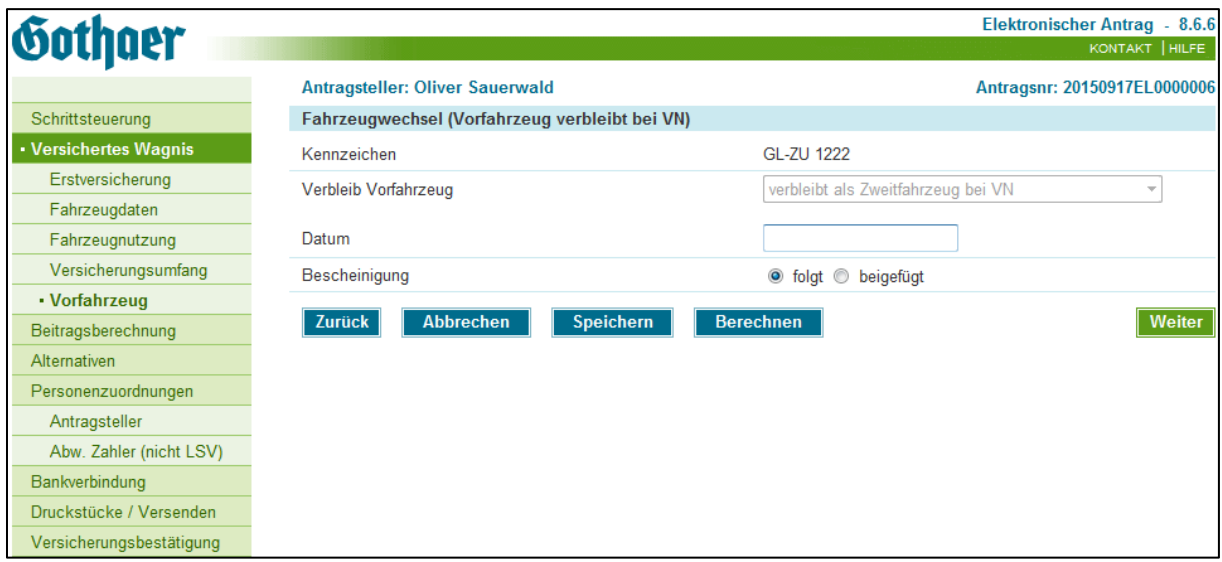

Das Feld "Verbleib Vorfahrzeug" auf der Maske "Vorfahrzeug" wird unveränderbar mit dem Eintrag "verbleibt als Zweitfahrzeug beim VN" vorbelegt.

ELAN – Kfz: Änderungen zum Tarif 07.2015 mit Stand 01.16 Seite 4 von 13

Die SF-Klassen und weitere Merkmale des Bestandsvertrages werden nach den gleichen Regeln wie bisher für das neue Fahrzeug übernommen.

Da das neue Fahrzeug nicht zwingend die gleiche WKZ haben muss, wie das bisherige Fahrzeug, wird die für das neue Fahrzeug gültige SF-Klasse aus dem Vorvertrag ermittelt.

Wird auf eine nicht gültige WKZ-Kombination zugegriffen, so erhalten sie folgenden Hinweis: "Eine Übernahme des SFR ist aufgrund des bisher versicherten Wagnisses nicht möglich." Der Vorgang kann dann nicht fortgesetzt werden.

Weitere Programmmeldungen und sonstige Hinweise

• Wird beim Einstieg in den Elan-Kfz der "normale" Fahrzeugwechsel" gewählt, später auf der Maske "Vorfahrzeug" jedoch ausgewählt, dass das bisherige Fahrzeug als Zweitfahrzeug beim VN verbleibt, so erhalten Sie den folgenden Hinweis:

"Diese gewünschte Vertragskonstellation erfordert gem. AKB eine besondere Bearbeitung. Bitte wählen Sie in der "Schrittsteuerung" (linke Spalte) den Geschäftsvorfall "als Ersatz für ein **bei der Gothaer** versichertes Fahrzeug **(bisheriges Fahrzeug wird Zweitfahrzeug)**".

Nach dem Wechsel des Geschäftsvorfalls (benutzen Sie hierfür bitte die bekannte Funktion innerhalb der Schrittsteuerung) erfolgt die weitere Bearbeitung wie oben beschrieben. Dabei werden die bereits erfassten Daten übernommen.

- *Nicht möglich ist der neue Geschäftsvorfall für Verträge mit SF-Sondereinstufungen. Sie erhalten nach Eingabe der Versicherungsnummer*  auf der Maske "Erstversicherung" einen entsprechenden Hinweis.
- Der erstellte Antrag kann normal versandt werden, wird jedoch ausgesteuert, da an dem Vertrag des verbleibenden Fahrzeuges noch Nacharbeiten durch die vertragsbearbeitenden Stellen erforderlich sind.
- Die Daten des verbleibenden Fahrzeuges werden in das Antragsdruckstück übernommen.

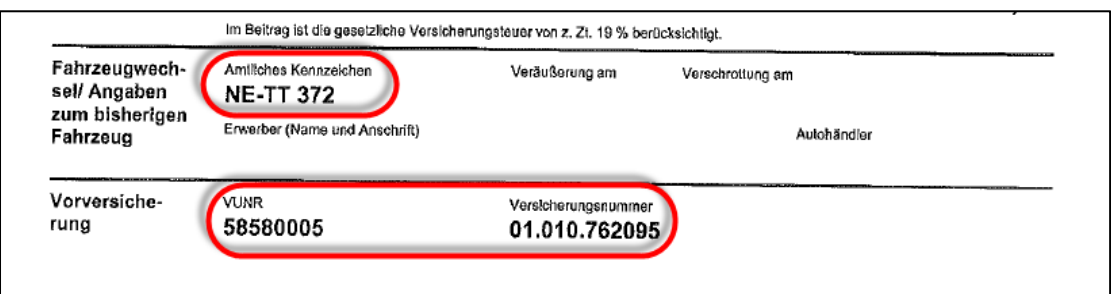

• Auf die besondere Antragssituation, speziell mit Blick auf das verbleibende Fahrzeug wird mit folgendem Antragstext hingewiesen:

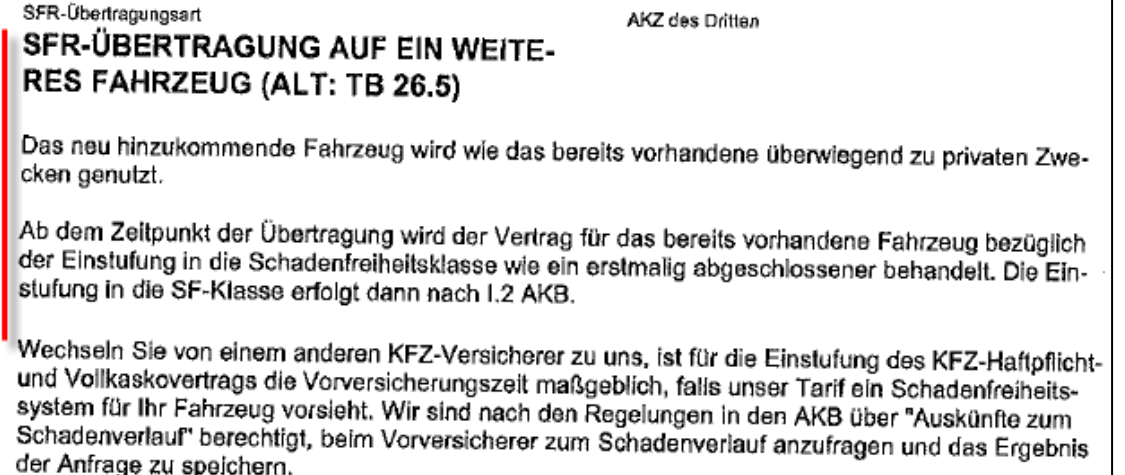

### <span id="page-6-0"></span>**2.2. Flottentarifierung**

Mit dem neuen Release führen wir im Neugeschäft die Möglichkeit der Flottentarifierung ein, ähnlich wie sie bisher in GAUSS Office abgebildet ist.

1. Wählen Sie hierfür zunächst den Geschäftsvorfall "Neuzulassung – ohne Vorversicherung bei der Gothaer":

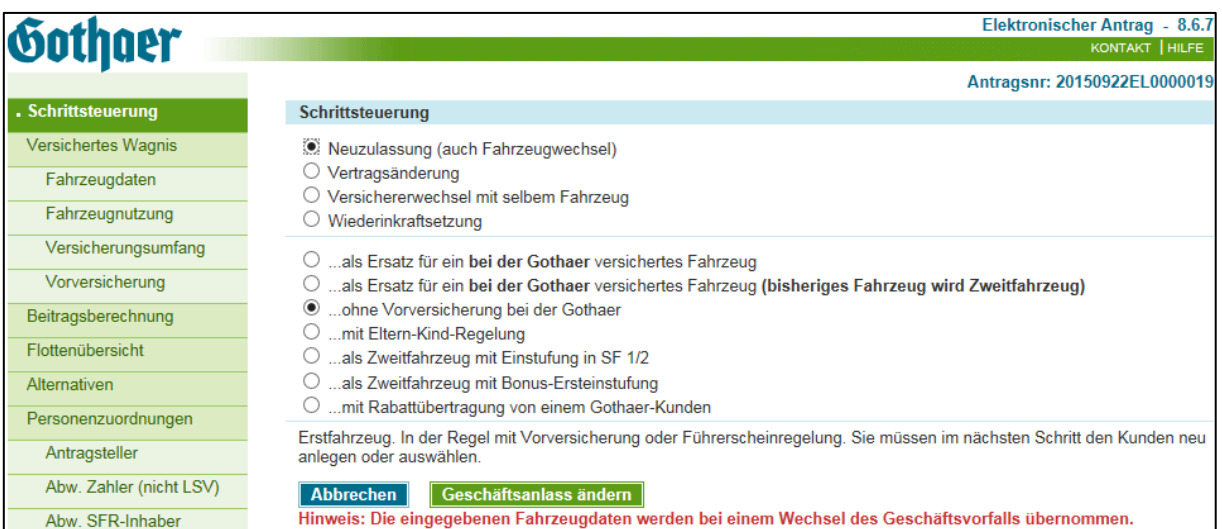

2. Anschließend ist eine WKZ zu wählen, für die die Flottentarifierung möglich ist:

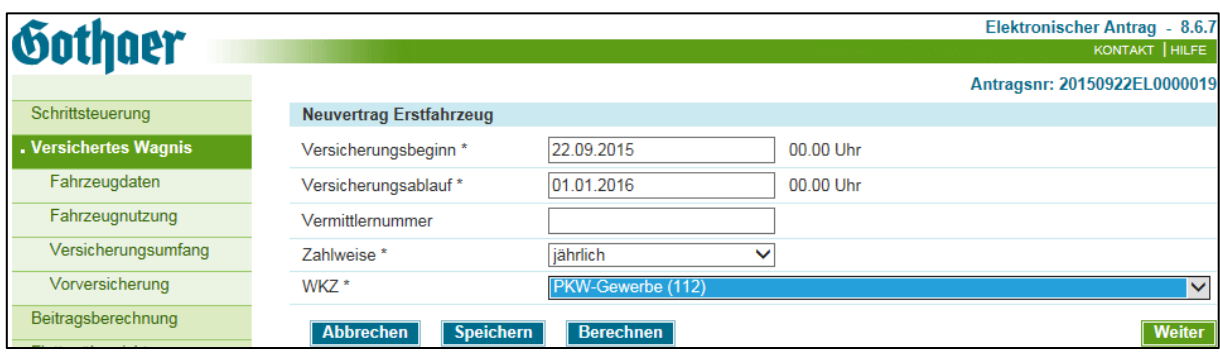

#### Das sind:

- PKW-Gewerbe
- LKW
- Zugmaschinen
- Landwirtschaftliche Zugmaschinen
- Anhänger (**nicht** Wohnwagenanhänger)
- 3. Danach erfassen Sie wie gewohnt das erste Fahrzeug der Flotte:

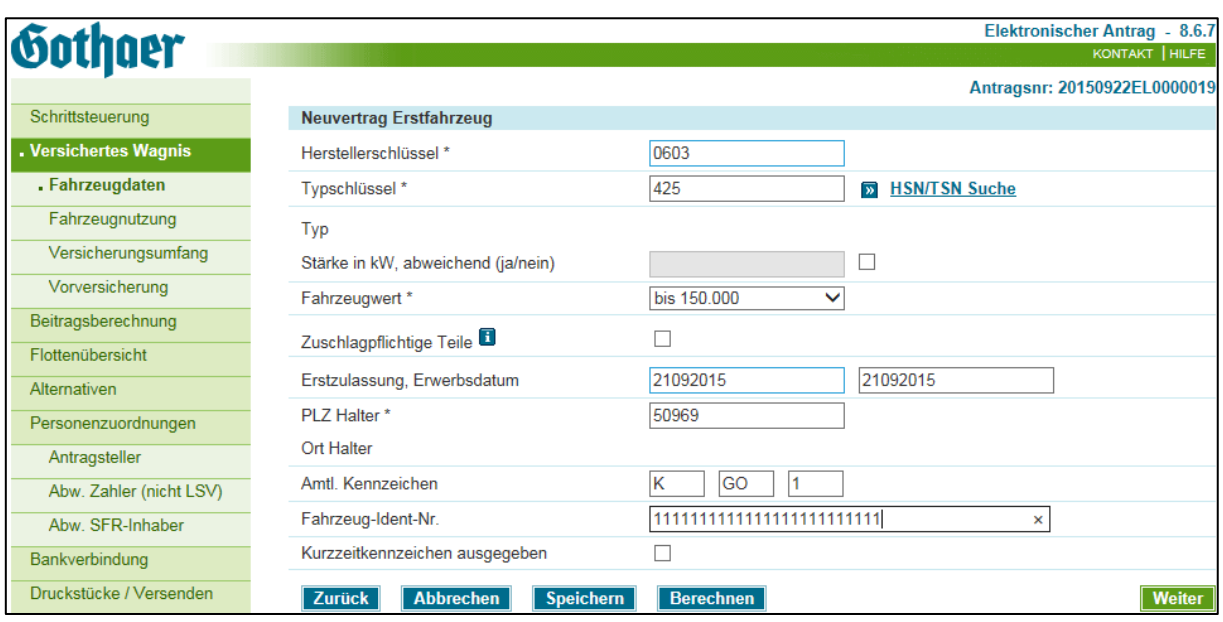

4. Auf der Maske "Fahrzeugnutzung" geben Sie im Feld "Kleinflotte" an, ob es sich um eine Flotte mit oder ohne GMP Versicherung handelt. Bei der Auswahl einer der beiden Optionen werden die zwei neue Felder eingeblendet: Masterantrag und Antragsnummer Masterantrag:

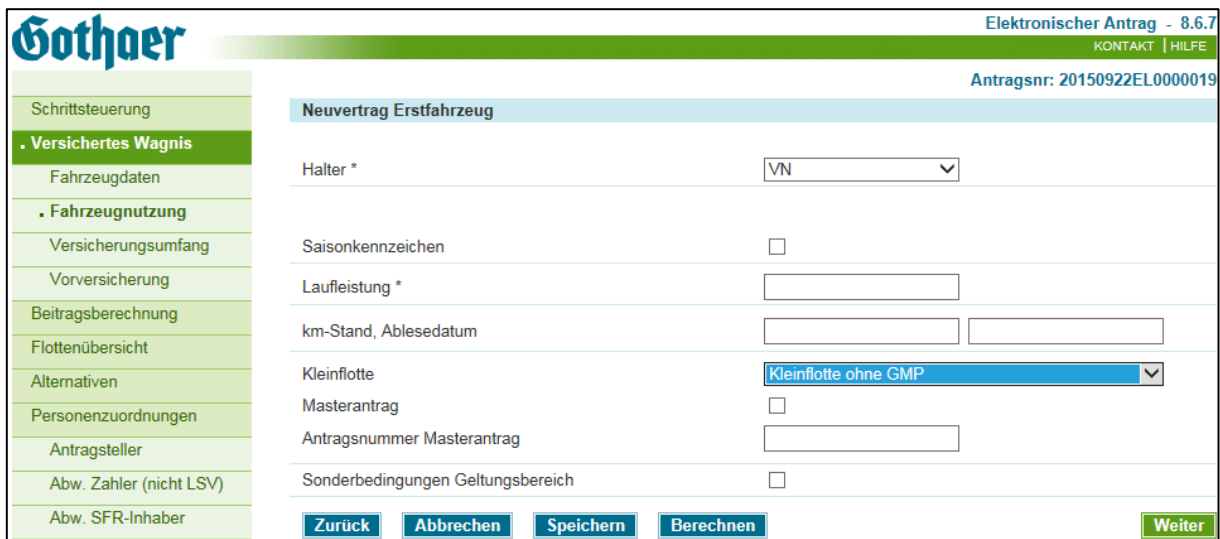

Wenn es sich um den ersten Antrag aus der Flotte handelt, setzen Sie bitte den Haken im Feld "Masterantrag". Das Feld "Antragsnummer Masterantrag" wird daraufhin wieder ausgeblendet.

5. Anschließend erfassen Sie wie bei einem Einzelvertrag den gewünschten Versicherungsumfang und die Vorversicherung. Haben Sie den Antragsteller bisher noch nicht zugeordnet, nehmen Sie bitte auch diese Zuordnung wie gewohnt vor.

6. Als neue Maske wurde die "Flottenübersicht" eingefügt. Diese erreichen Sie über die Schrittsteuerung auf der linken Seite, sobald ein Antrag entweder als Masterantrag gekennzeichnet ist oder einem Masterantrag zugeordnet wurde. Dazu später mehr.

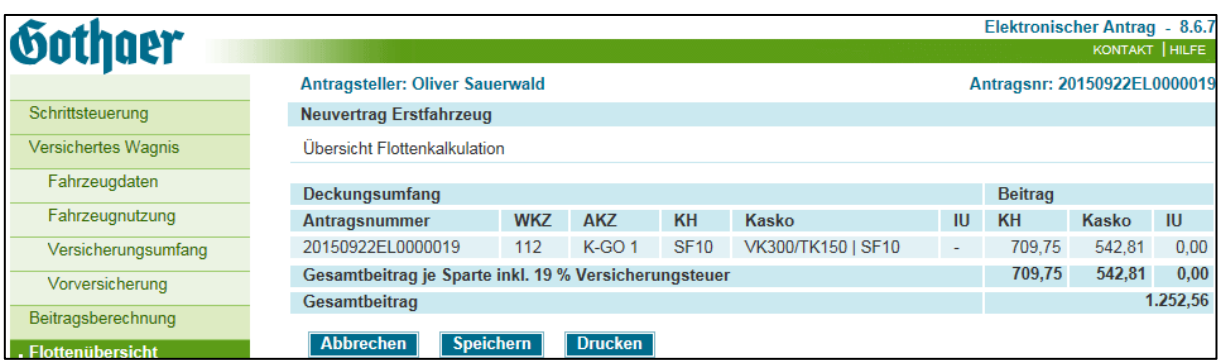

- 7. Speichern Sie nun bitte den Antrag und beenden den Vorgang über "Abbrechen", bevor Sie ihn versenden. Alternativ ist zwar auch jetzt bereits ein Versand des Antrags möglich, Sie müssen sich dann jedoch die Antragsnummer merken.
- 8. Wechseln Sie ins Antragsbuch und suchen Sie dort nach dem zuvor erstellten Antrag.

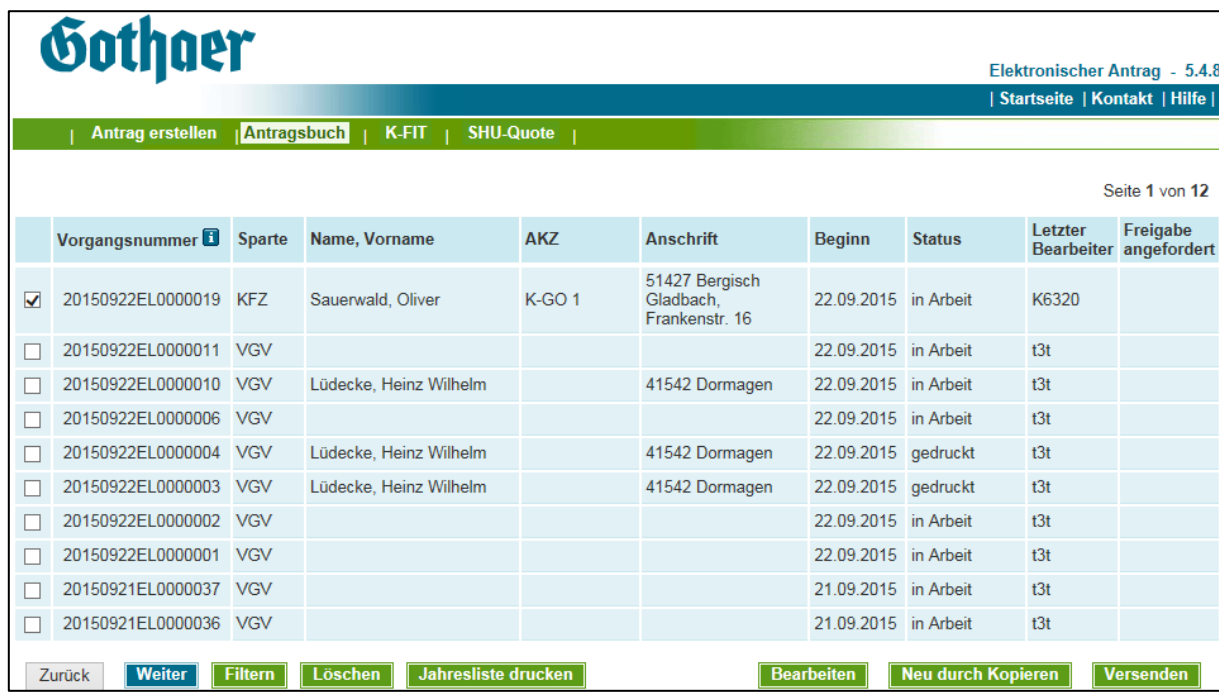

Markieren Sie diesen Antrag und klicken auf den Button "Neu durch kopieren". Der Elan Kfz wird darauf gestartet und ein neuer Vorgang mit den gleichen

Werten wie im Antrag zuvor angelegt.

9. Der einzige Unterschied findet sich auf der Maske "Fahrzeugnutzung". Dort ist nun nicht das Feld "Masterantrag" angekreuzt, sondern im Feld "Antragsnummer Masterantrag" ist die Nummer des zuvor erstellten Antrags eingetragen.

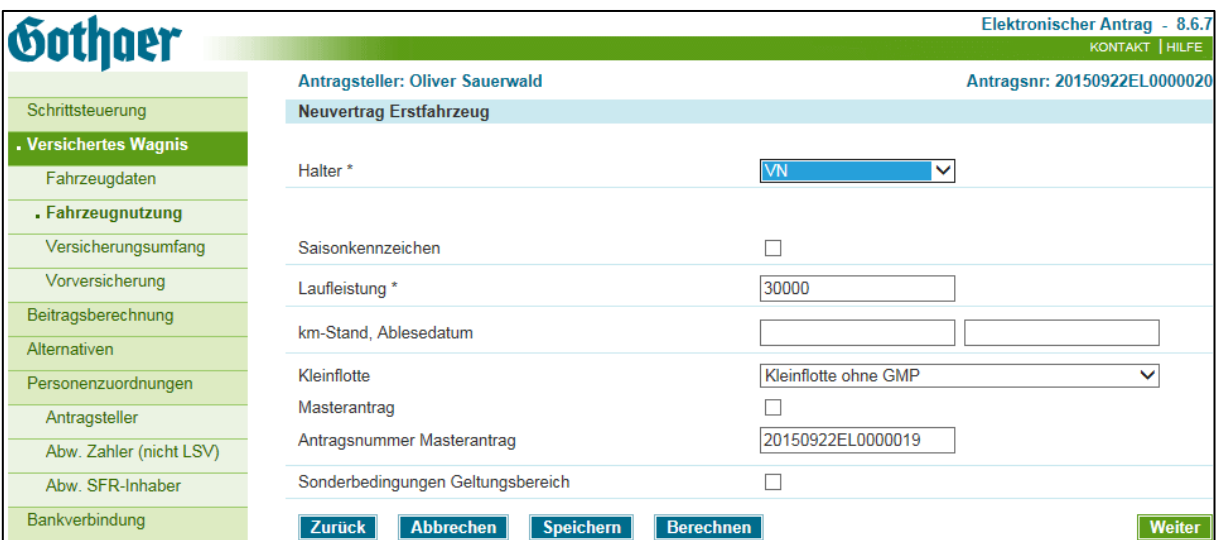

Sollten Sie den Masterantrag bereits versendet haben, so ist ein "Neu durch kopieren" nicht mehr möglich. Wiederholen Sie dann die obigen Schritte und erfassen stattdessen die Antragsnummer des Masterantrag an dieser Stelle manuell.

Bitte beachten Sie auch, dass sämtliche Fahrzeugdaten aus dem Masterantrag übernommen wurden, ggf. also auch ein Kennzeichen oder die Fahrzeug-Ident-Nummer. Selbst wenn es sich bei der Flotte um identische Fahrzeuge handelt, sind diese Werte also noch mal anzupassen.

10. Wenn Sie auch diesen Antrag speichern und über das Antragsbuch wieder den Masterantrag öffnen, sehen Sie in der Flottenübersicht auch alle diesem Masterantrag zugeordneten Anträge:

| <b>Sothaer</b>             |                                                                                                    |                  |                |             |                    |           |                              | Elektronischer Antrag - 8.6.7<br>KONTAKT   HILFE |              |
|----------------------------|----------------------------------------------------------------------------------------------------|------------------|----------------|-------------|--------------------|-----------|------------------------------|--------------------------------------------------|--------------|
|                            | <b>Antragsteller: Oliver Sauerwald</b>                                                                                                    |                  |                |             |                    |           | Antragsnr: 20150922EL0000019 |                                                  |              |
| Schrittsteuerung           | <b>Neuvertrag Erstfahrzeug</b>                                                                                                    |                  |                |             |                    |           |                              |                                                  |              |
| <b>Versichertes Wagnis</b> | Übersicht Flottenkalkulation                                                                                                    |                  |                |             |                    |           |                              |                                                  |              |
| Fahrzeugdaten              | Deckungsumfang                                                                                                    |                  |                |             |                    |           | <b>Beitrag</b>               |                                                  |              |
| Fahrzeugnutzung            | Antragsnummer                                                                                                    | <b>WKZ</b>       | <b>AKZ</b>     | <b>KH</b>   | Kasko              | <b>IU</b> | <b>KH</b>                    | Kasko                                            | <b>IU</b>    |
| Versicherungsumfang        | 20150922EL0000019<br>20150922EL0000020                                                                                                    | 112              | $K-GO1$        | <b>SF10</b> | VK300/TK150   SF10 | ٠         | 709.75                       | 542.81                                           | 0,00         |
| Vorversicherung            | VK300/TK150   SF10<br><b>K-GO 1</b><br><b>SF10</b><br>112<br>$\overline{\phantom{a}}$<br>Gesamtbeitrag je Sparte inkl. 19 % Versicherungsteuer |                  |                |             |                    |           | 661.32<br>1.371,07           | 494,92<br>1.037.73                               | 0,00<br>0.00 |
| Beitragsberechnung         | Gesamtbeitrag                                                                                                    |                  |                |             |                    |           | 2.408,80                     |                                                  |              |
| . Flottenübersicht         | <b>Abbrechen</b>                                                                                                    | <b>Speichern</b> | <b>Drucken</b> |             |                    |           |                              |                                                  |              |

ELAN – Kfz: Änderungen zum Tarif 07.2015 mit Stand 01.16 Seite 10 von 13

Diese Übersicht können Sie, wie die "Alternativen" ausdrucken und dem Kunden aushändigen. Bitte beachten Sie, dass über diesen Weg Flotten mit maximal 10 Fahrzeugen tarifiert werden können.

11. Sobald Sie für jedes Fahrzeug der Flotte einen Antrag fertig haben, können Sie die Anträge aus dem Antragsbuch heraus versenden. Dies geschieht einzeln für jeden der Anträge und nicht gesammelt.

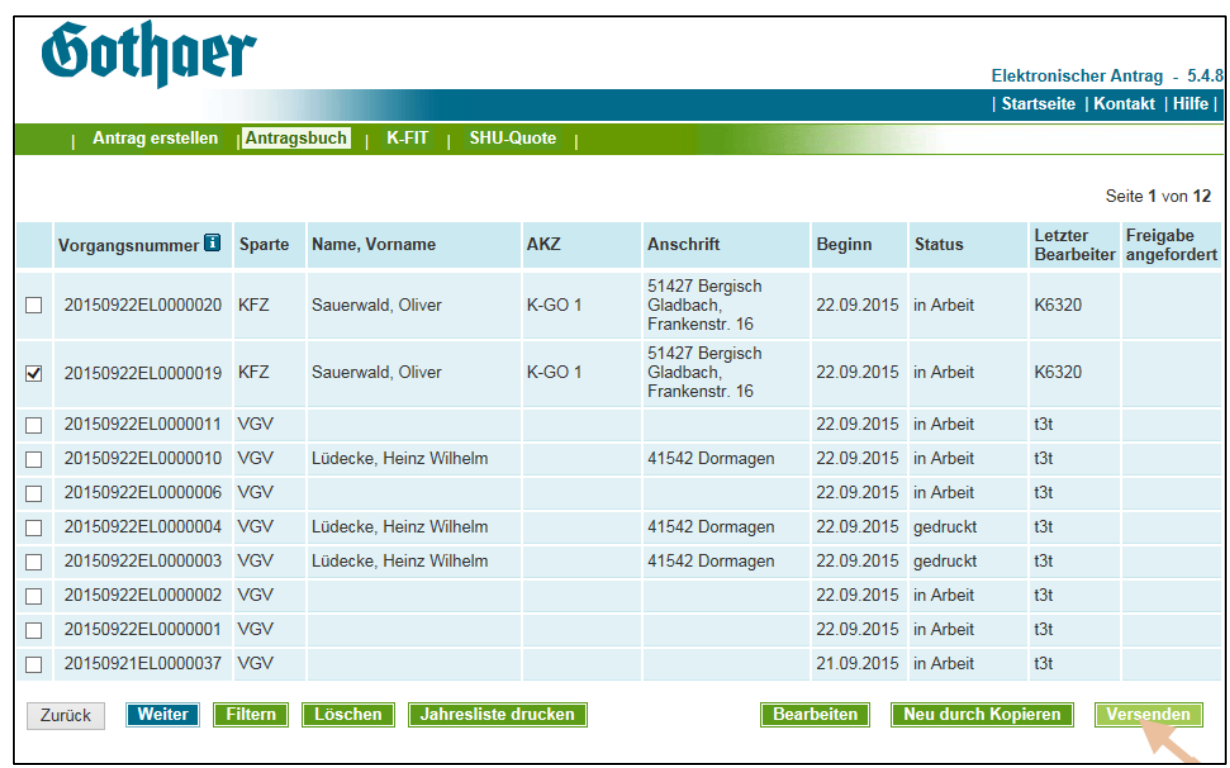

12. Auf der zweiten Seite des Antrags wird dieser als Antrag zu einer Flotte gekennzeichnet und der erste Antrag der Flotte ausgewiesen:

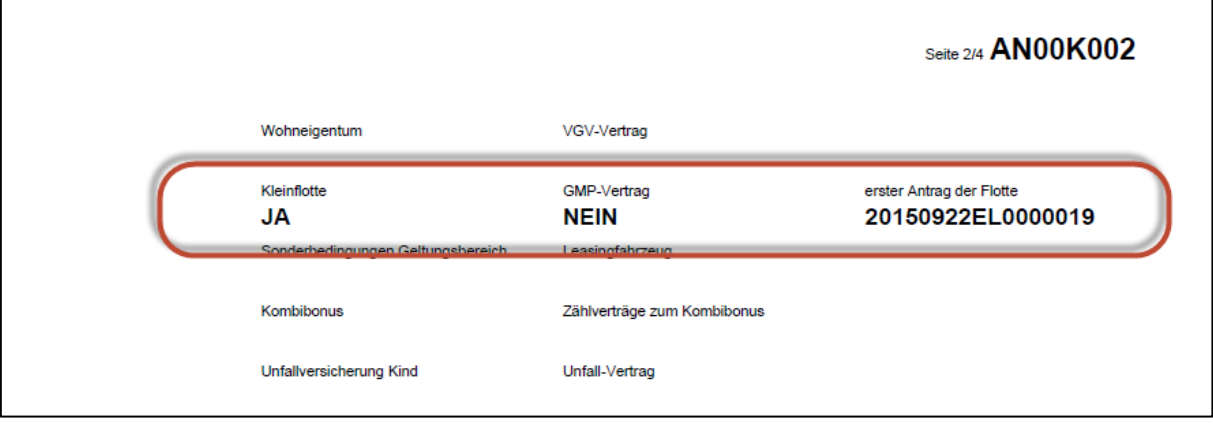

<span id="page-11-0"></span>Sofern keine Angaben in den Anträgen bzw. deren Fehlen gegen eine automatische Policierung sprechen, werden Flottenanträge auch dunkel verarbeitet.

### **2.3. Sonstige Änderungen**

- Wird versucht, auf einen ruhenden Vertrag eine "Umstellung auf aktuellen Tarif" durchzuführen erhalten Sie den Hinweis: Der Vertrag ruht. Bitte wählen Sie den Geschäftsanlass "Wiederinkraftsetzung".
- Das Feld "Inhaltsversicherung" bei den WKZ 127 und 541 finden Sie jetzt auf der Maske "Versicherungsumfang", da es thematisch zur Kaskoversicherung gehört. Gleichzeitig wurden die Felder im Block "Fahrzeugversicherung" analog der "Haftpflicht" angeordnet.